## 福建24365大学生就业创业服务平台

# 操作手册

(求职者)

## 福建省2022届毕业生就业促进周 暨"百日冲刺"系列活动

#### 福建24365大学生就业创业服务平台 https://www.fjbysjc.com/

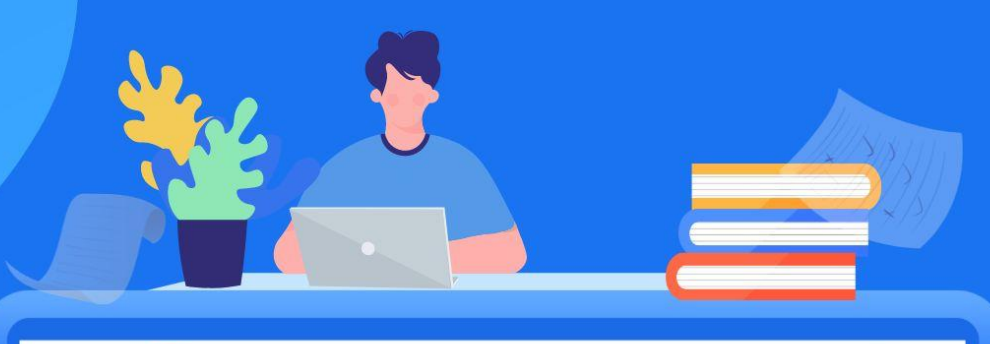

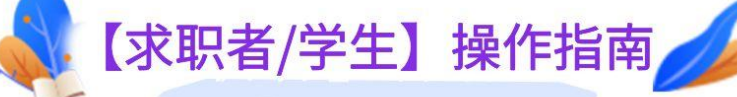

- 1 登录平台,完成注册 选择【求职者】角色注册账号。
- 2 完善信息,填写简历 完善个人信息,填写或上传个人简历。
- 3 查看招聘,投递简历 查看招聘信息,进行简历投递。
- 4 查看投递,接受面试 查看简历投递情况,接受面试邀约。
- 5 查看结果,完成求职 查看面试结果,完成在线求职。

1.登录平台,注册账号。登录福建24365大学生就业创业服务平台(平台网址 https://www.fibysjc.com/),点击右上角【注册】,选择【求职者】角色,完成 账号注册。已经注册者选择【求职者】身份,输入账号密码进行登录。

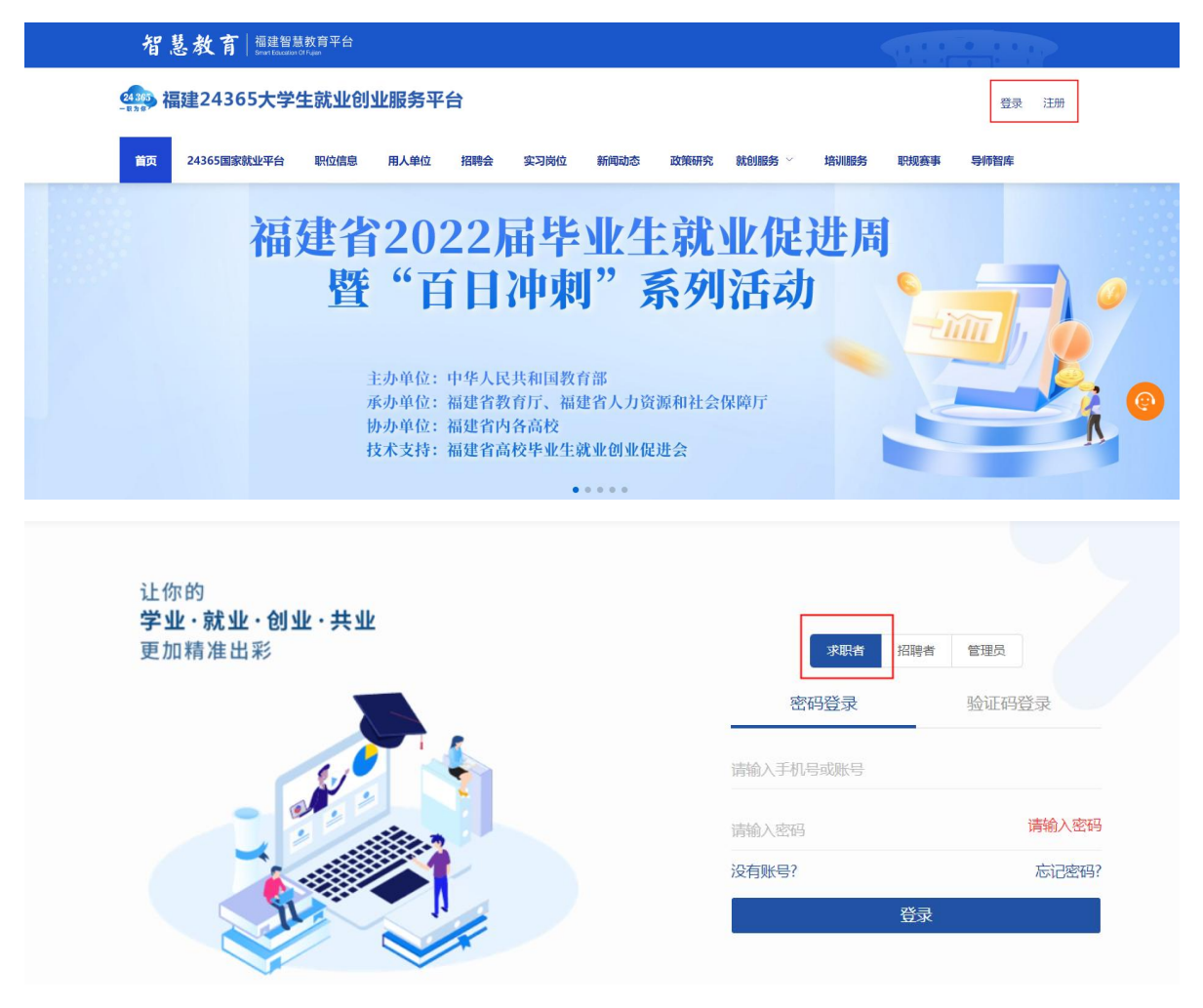

2.完善个人信息,完成登录。求职者需在弹窗中完善必填的个人信息后提交。

为了让企业更好的了解您,请完善如下信息:

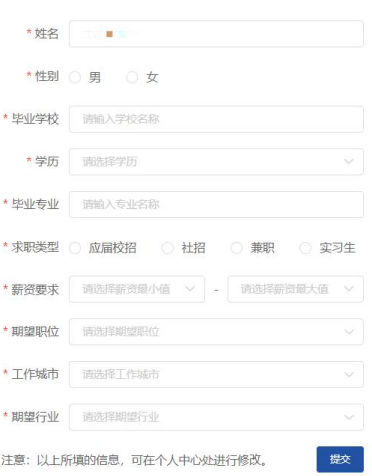

3.完善个人简历。在右上角头像处选择【个人中心】,点击"编辑在线简历" 可以完善个人信息,生成简历;也可以点击"上传附件简历"自行上传。

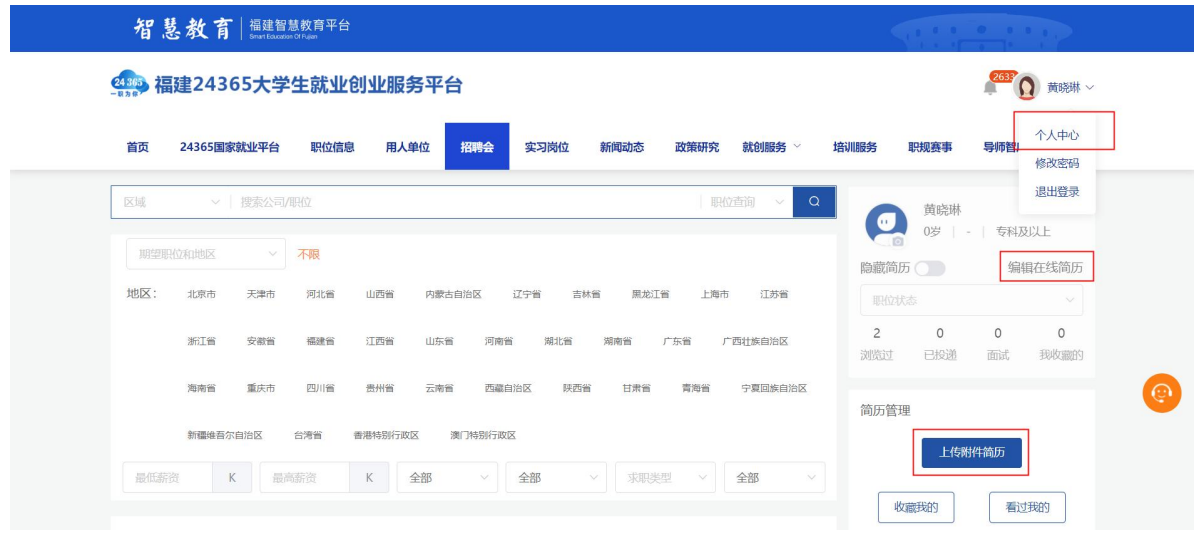

4. 查看招聘会信息,完成简历投递。求职者选择感兴趣的招聘会/单位/职位, 进行【简历投递】、【收藏职位】或选择沟通交流操作。

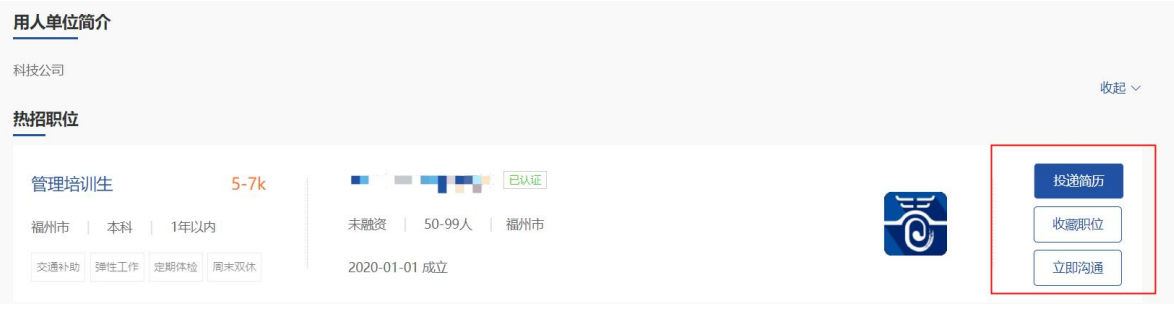

5. 查看简历投递情况。点击右侧头像下方【已投递】可查看本人投递的简历。

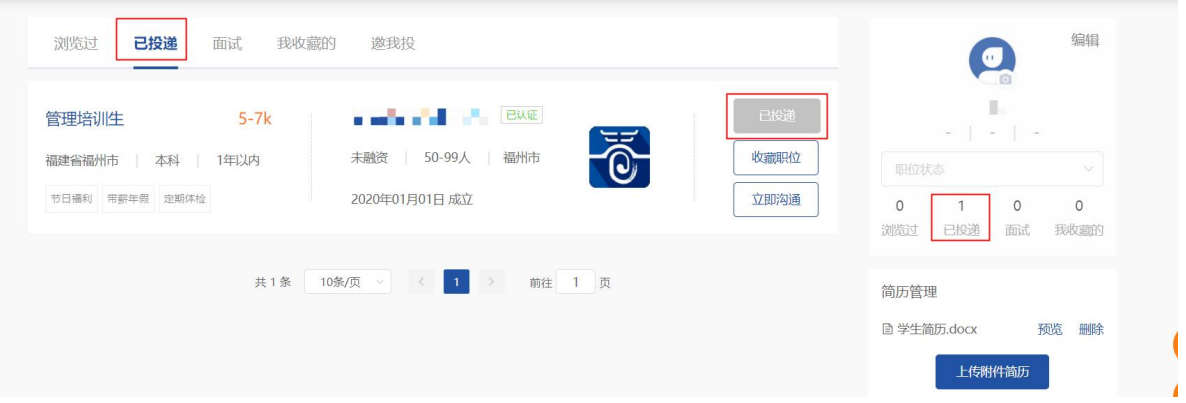

6.求职面试。求职者投递简历后,等待用人单位审核。通过审核的简历用人单 位将给您发送面试邀请,点击【面试】可以查看到面试信息,"接收"或"拒绝"。

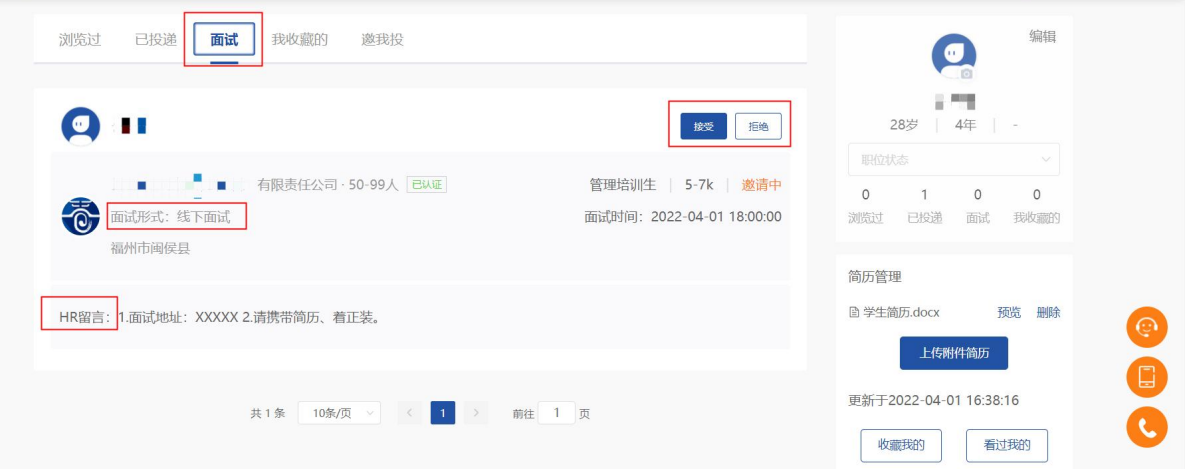

7. 查看面试结果。面试后,求职者可以在【面试】中查看到自己的面试结果。

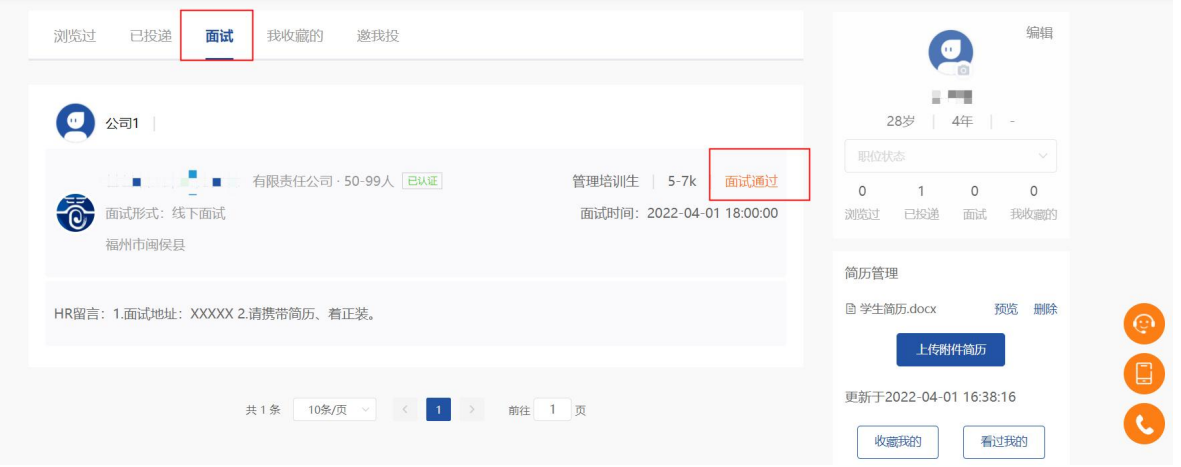

### 衷心感谢您的信任与支持!

## 技术支持热线:黄老师 13338250391 龚老师 18120967669